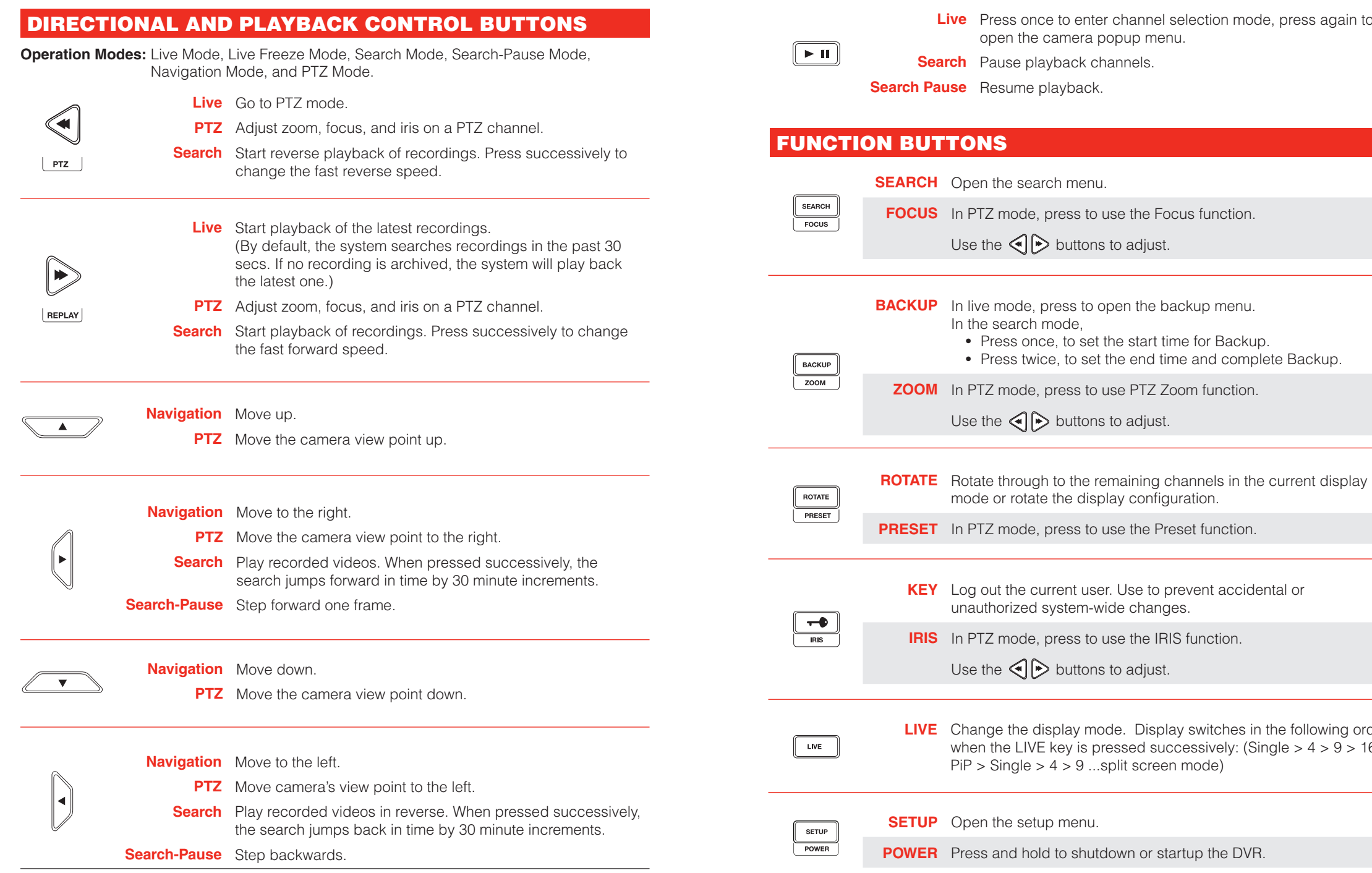

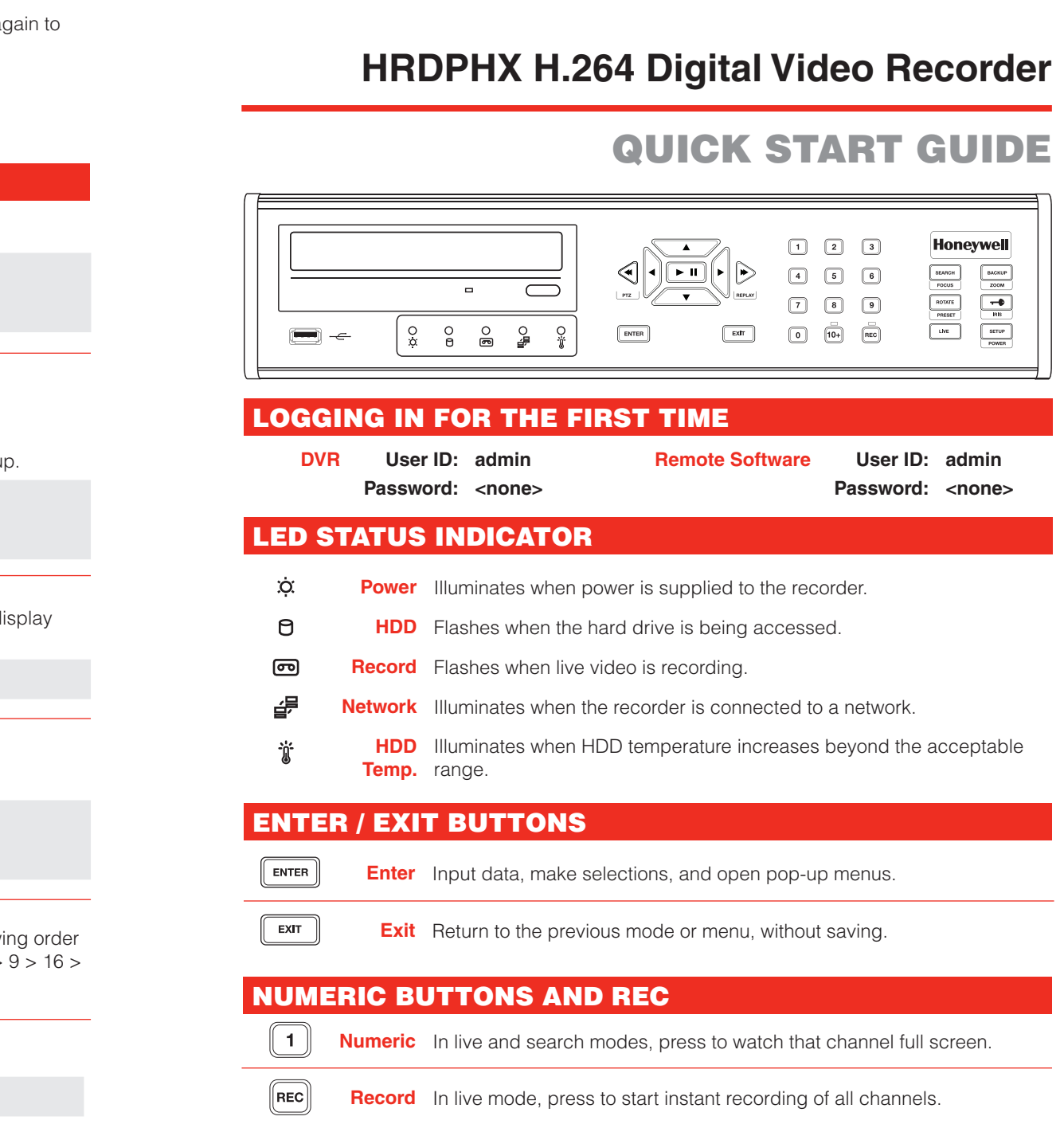

**Document XXX-XXXXX - Rev A - 02/14**

 $\equiv$ 

 $\blacksquare$  $\equiv$ 

## **Honeywell**

When the recorder starts for the first time, it will take about 90 seconds to boot up. Once boot is complete, the Install Setup window will appear. Use this setup window to configure the basic settings of the system and also format the HDDs. If any settings are changed, you are encouraged to reboot the system.

**3.** Press and hold the ID button on the remote controller and enter the desired DVR ID number to operate the corresponding DVR.

**Note** The DVR ID must be input as two numbers on the remote controller. Therefore you should input 00 for the DVR ID 0 and input 01 for 1.

# **Honeywell**

**VIDEO FORMAT:** NTSC/PAL **DATE FORMAT:** ASIA (YYYY/MM/DD), US (MM/DD/YYYY) and EURO (DD/MM/YYYY). **DATE:** Specify the current date. **TIME:** Specify the current time. **TIME ZONE:** Set the local time zone. **USE DST:** Select to use DST(Daylight Saving Time), turn on this toggle option.

When more than one HRDP unit is installed in the same location, use one remote controller to control multiple recorders. To control multiple recorders, you must change the remote controller ID to match the DVR ID of the recorder.

Follow the instructions below to change the remote controller ID.

#### On the Recorder

- 1. Go to SYSTEM > SYSTEM CONFIGURATION.
- 2. Enter the desired DVR ID number.

#### On the Remote Controller

**www.honeywellvideo.com #1.800.323.4567 (North America only) HVSsupport@honeywell.com**

**Document XXX-XXXXX — Rev A — 02/14 314559AA © 2014 Honeywell International Inc. All rights reserved.**

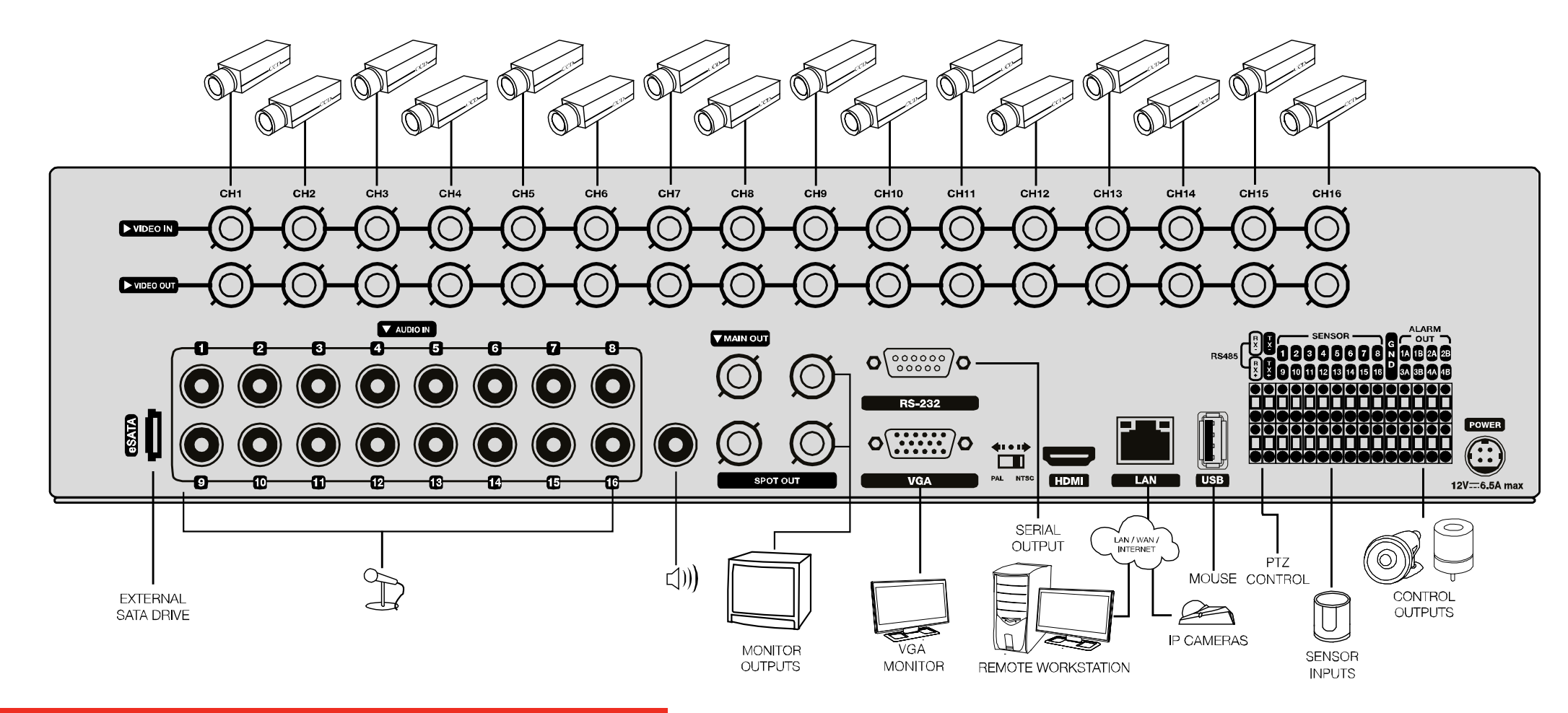

### QUICK INSTALLATION

- 1. Connect cameras to video inputs, and if using, connect PTZ camera control lines to RS485 connector.
- **2.** Connect the main monitor to either the VGA or HDMI monitor output.
- **3.** If using, connect analog monitors to looping video ouputs.
- 4. If using, connect live monitors to MAIN OUT.
- **5.** If using, connect a monitor to SPOT video output.
- **6.** If using, connect sensors to alarm signal inputs.
- 7. If using, connect alarm devices such as buzzers to alarm signal outputs.
- 8. If using, connect external controllers to RS232 connector.
- **9.** If using, connect a speaker and microphone to the audio input and output.
- **10.** Connect a network cable to the network port.
- **11.** Power on all the connected equipment.
- 12. Connect the power cord to the recorder.

Note To connect and configure IP cameras, please refer to the user manual for this recorder.

## HOW TO USE IR REMOTE CONTROLLER

### STARTING FOR THE FIRST TIME

**© 2014 Honeywell International Inc. All rights reserved. No part of this publication may be reproduced by any means without written permission from Honeywell Video Systems. The information in this publication is believed to be accurate in all respects. However, Honeywell Video Systems cannot assume responsibility for any consequences resulting from the use thereof. The information contained herein is subject to change without notice. Revisions or new editions to this publication may be issued to incorporate such changes.**

Free Manuals Download Website [http://myh66.com](http://myh66.com/) [http://usermanuals.us](http://usermanuals.us/) [http://www.somanuals.com](http://www.somanuals.com/) [http://www.4manuals.cc](http://www.4manuals.cc/) [http://www.manual-lib.com](http://www.manual-lib.com/) [http://www.404manual.com](http://www.404manual.com/) [http://www.luxmanual.com](http://www.luxmanual.com/) [http://aubethermostatmanual.com](http://aubethermostatmanual.com/) Golf course search by state [http://golfingnear.com](http://www.golfingnear.com/)

Email search by domain

[http://emailbydomain.com](http://emailbydomain.com/) Auto manuals search

[http://auto.somanuals.com](http://auto.somanuals.com/) TV manuals search

[http://tv.somanuals.com](http://tv.somanuals.com/)